## Adding Items to Templates (Create Requisition) Created on 2/20/2013 8:52:00 AM

## **Table of Contents**

Adding Items to Templates (Create Requisition) ...... 1

## **Adding Items to Templates (Create Requisition)**

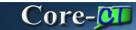

In Core-CT 8.9 requesters could save newly created requisitions as **Personal Templates** by selecting the Save as Template checkbox before saving and submitting the requisition. These templates could not be edited.

In Core-CT 9.1 creating templates, maintaining template items, and deleting templates can be done in **Create Requisitions** without having to save or submit the requisition.

The options for adding items to a **Personal Template** are:

- Favorite items can be added to a new or existing template from the **Favorites** page
- A requester can add any or all the items listed on the **Review and Submit** page

In this example a requester creates a new template and adds items from the **Favorites** page.

## **Procedure**

Navigation: eProcurement > Create Requisition

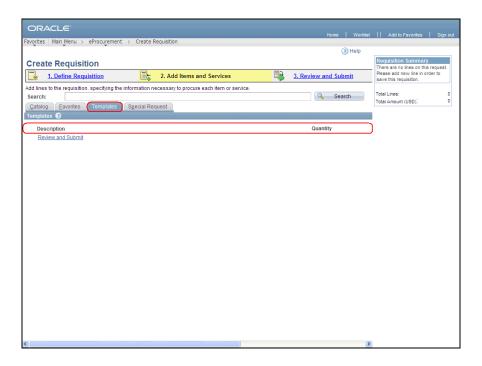

Step Action

1. In Core-CT 9.1 requesters can add individual items or groups of items to create personal templates without saving and submitting a requisition.

In this example the requester has no saved templates.

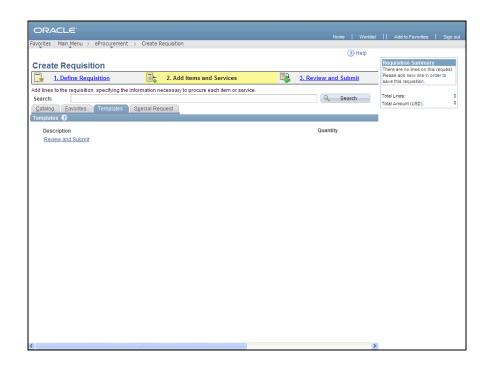

| Step | Action                                                         |
|------|----------------------------------------------------------------|
| 2.   | Click the <b>Favorites</b> tab to add items to a new template. |
|      | <u>E</u> avorites                                              |

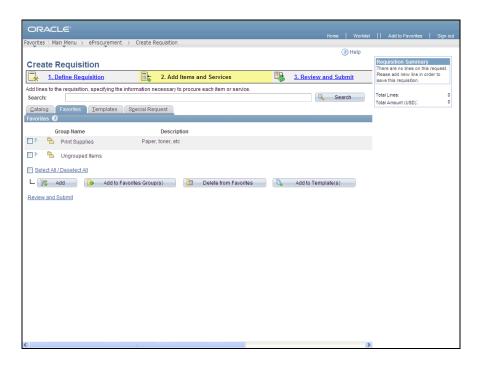

| Step | Action                                  |
|------|-----------------------------------------|
| 3.   | Click the <b>Expand Section</b> button. |
|      |                                         |

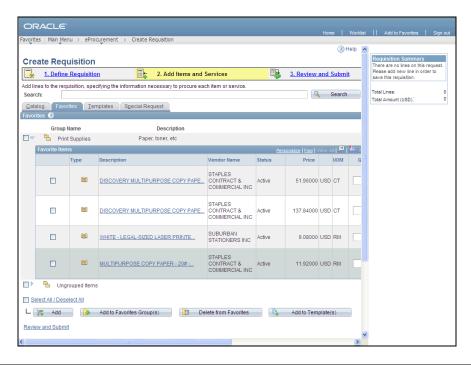

| Step | Action                                                        |
|------|---------------------------------------------------------------|
| 4.   | Click the <b>Group Select</b> option.                         |
| 5.   | Click the checkbox to exclude the item from the new template. |
| 6.   | Enter 5 into the Quantity field.                              |

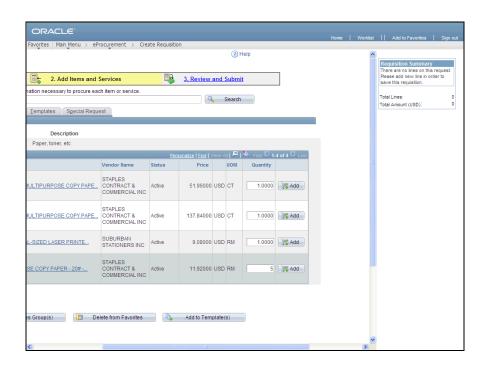

| Step | Action               |
|------|----------------------|
| 7.   | Click the scrollbar. |

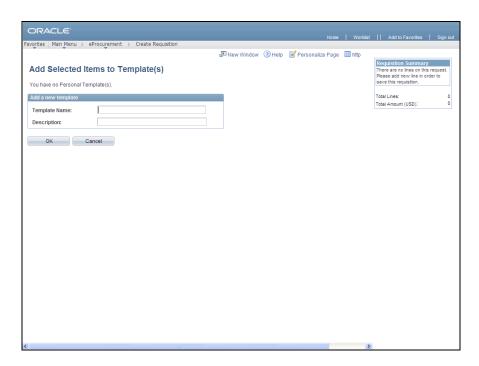

| Step | Action                                            |
|------|---------------------------------------------------|
| 8.   | Enter Staples Paper into the Template Name field. |
| 9.   | Enter Monthly Reorder into the Description field. |
| 10.  | Click the <b>OK</b> button.                       |

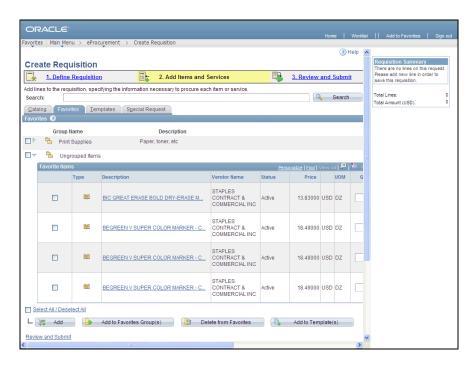

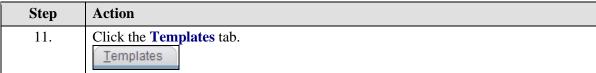

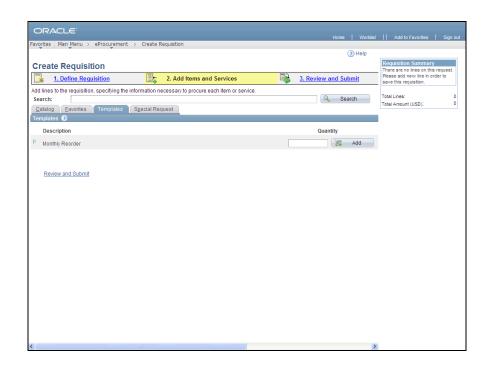

| Step | Action                                  |
|------|-----------------------------------------|
| 12.  | Monthly Reorder template is now listed. |
|      | Click the <b>Expand Section</b> button. |

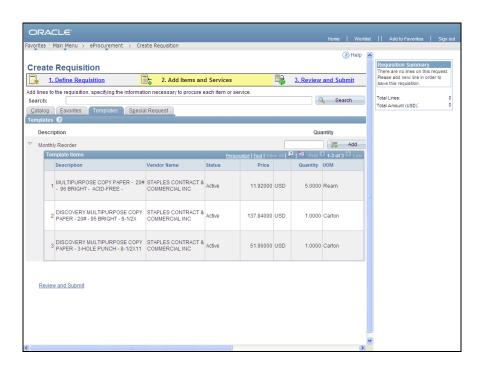

| Step | Action                                                                                                    |
|------|----------------------------------------------------------------------------------------------------|
| 13.  | The group box expands to display the items in the Template.                                                         |
|      | Enter 2 into the Add field.                                                                                         |
| 14.  | Click the Add button.                                                                                               |
| 15.  | The <b>Requisition Summary</b> displays that double the quantity of the template has been added to the requisition. |
|      | Click the 3. Review and Submit link.  3. Review and Submit                                                          |

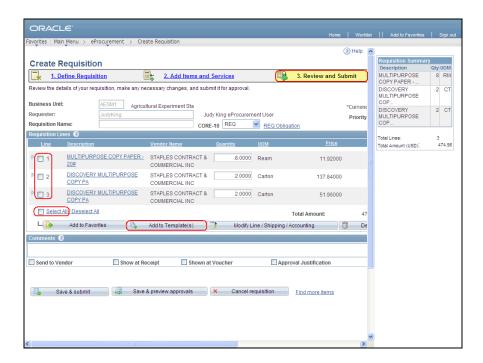

| Step | Action                                                                                                    |
|------|----------------------------------------------------------------------------------------------------|
| 16.  | The <b>Review and Submit</b> page displays. Requisition lines can also be added to templates from this page without having to save and submit the requisition. |
| 17.  | End of Procedure.                                                                                                    |